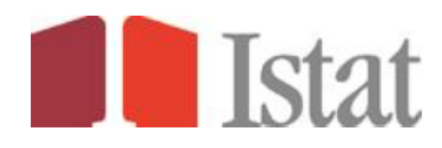

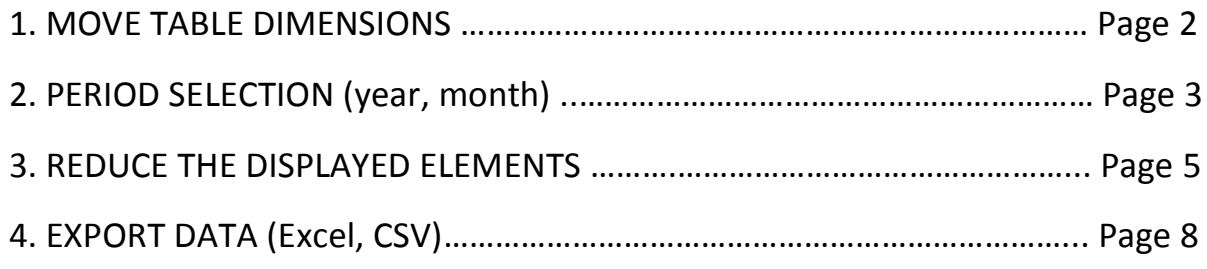

## **1. MOVE TABLE DIMENSIONS**

## Click on the "Customise" menu select "Layout" you can move the dimensions in the table

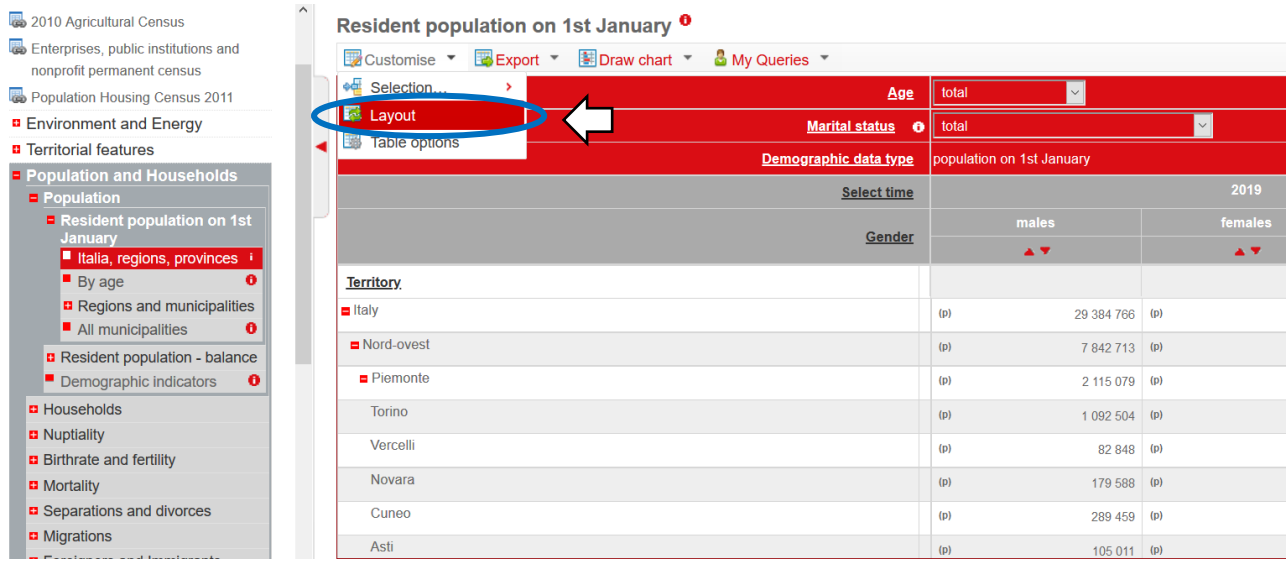

## In the window "Customise layout", drag the size to the desired slot with the mouse

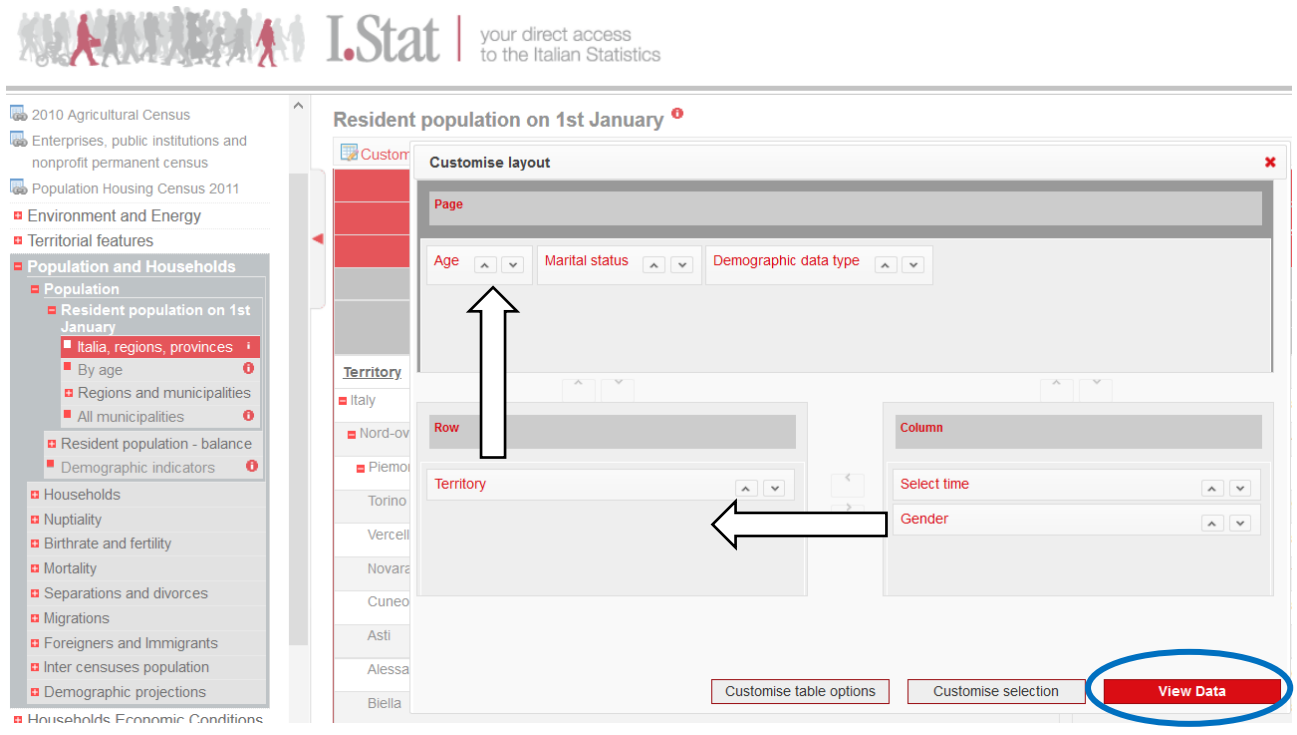

# **2. PERIOD SELECTION** (year, month)

## Click on "Select time" you can customize the period:

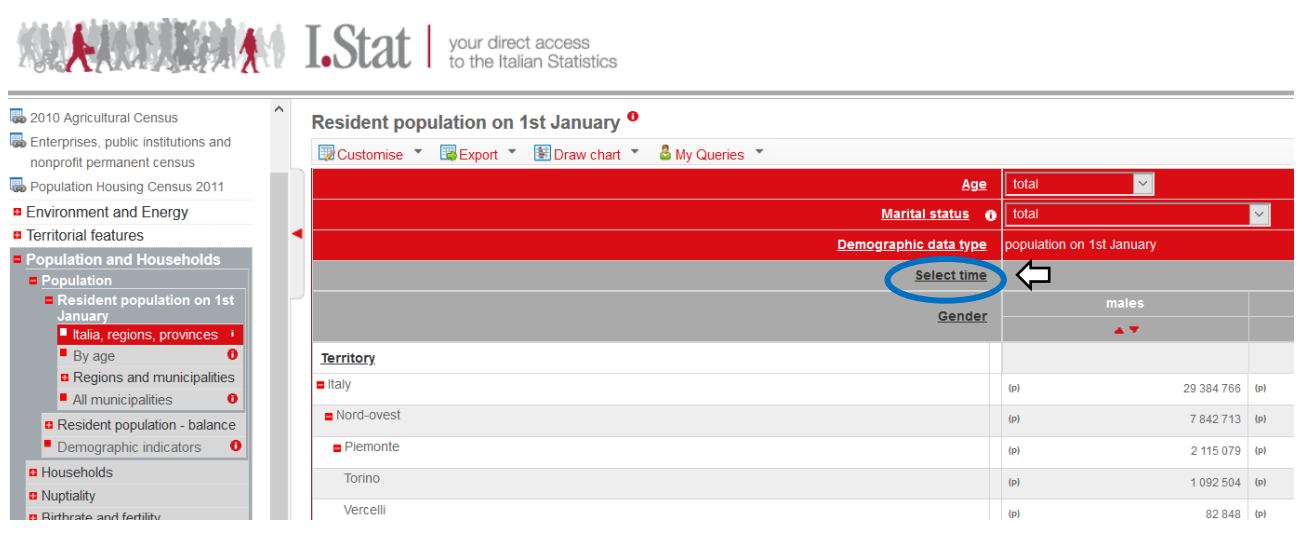

### First option: starting from the most recent data

## Resident population on 1st January <sup>o</sup>

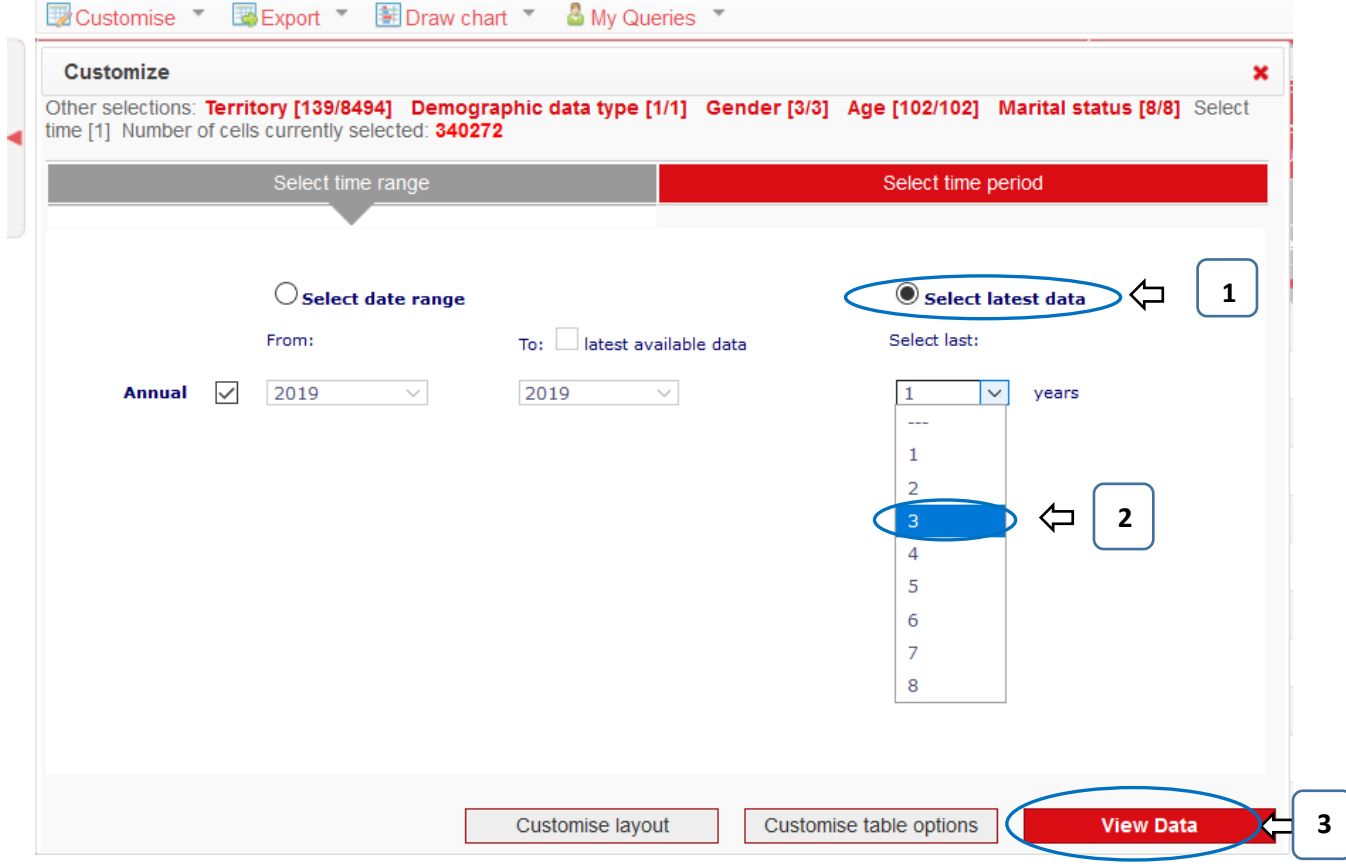

# Second option: for a fixed interval

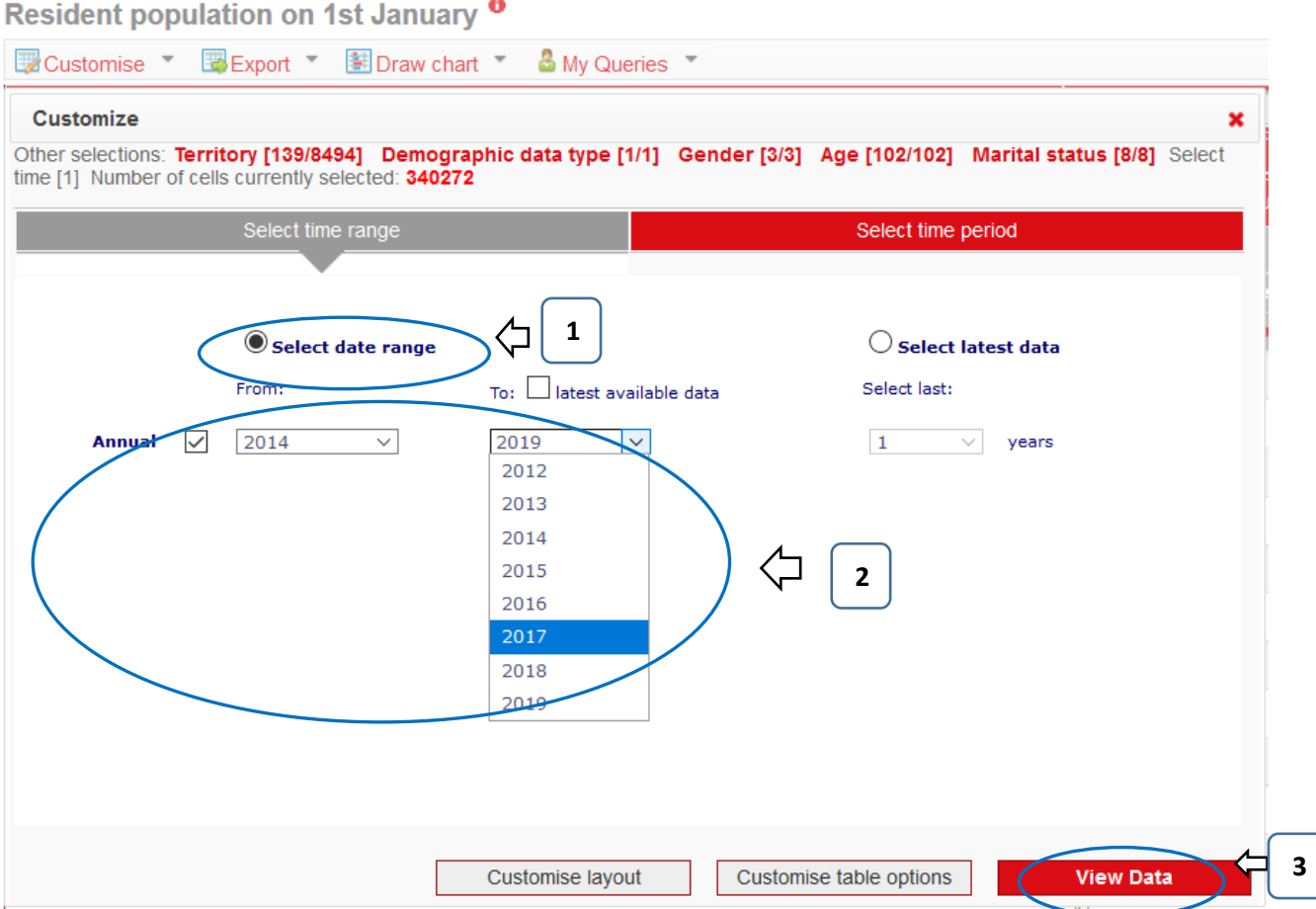

## **3. REDUCE THE DISPLAYED ELEMENTS**

#### Click on the name of a dimension, you can:

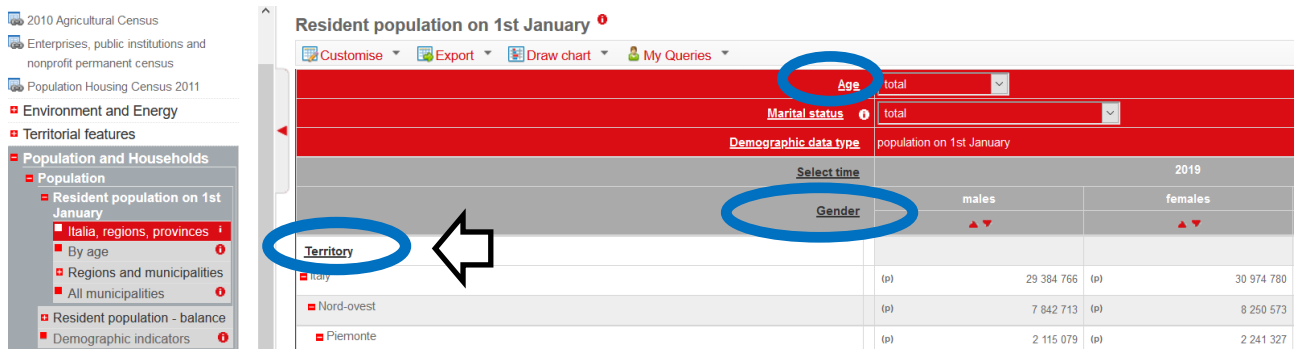

### Manually select or deselect items

#### Resident population on 1st January <sup>0</sup>

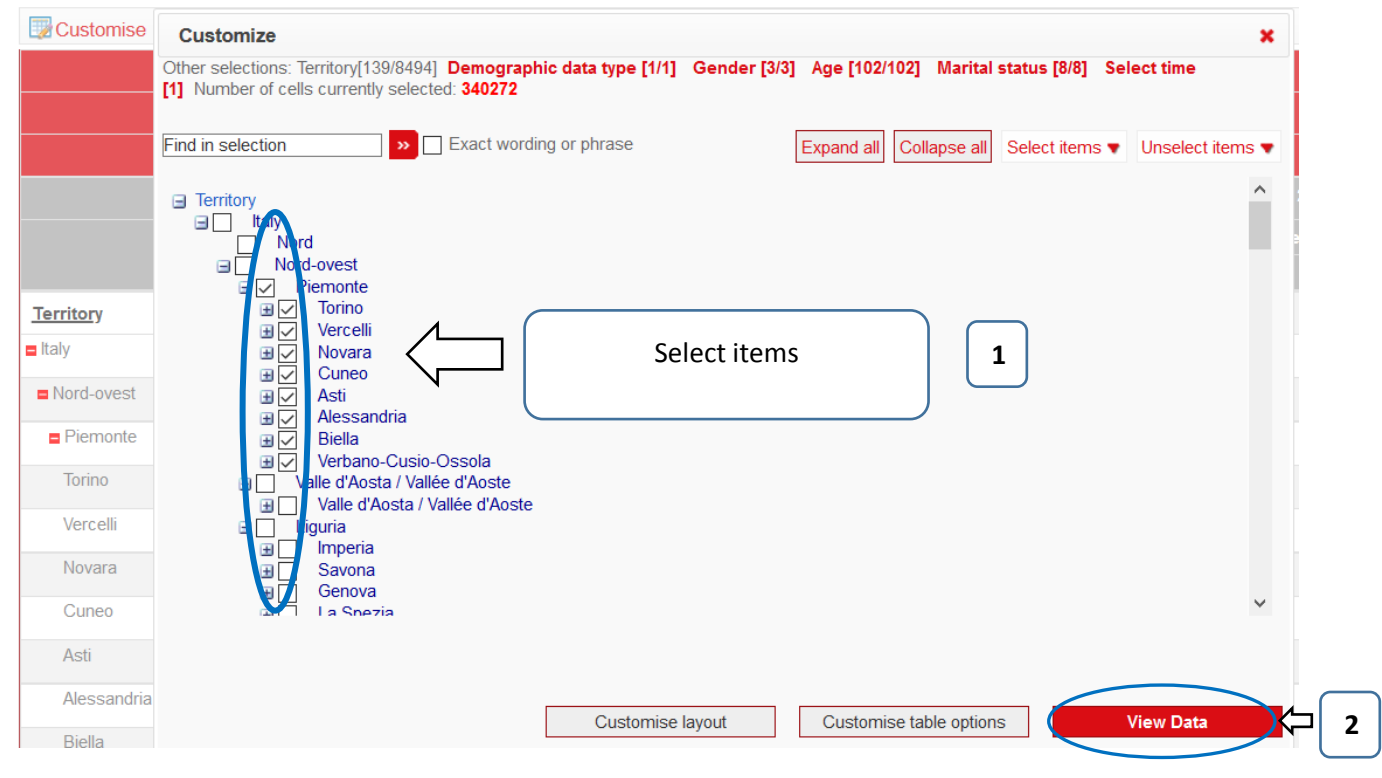

#### It is also possible to:

#### A. Automatically deselect (or select) all items

Resident population on 1st January <sup>0</sup>

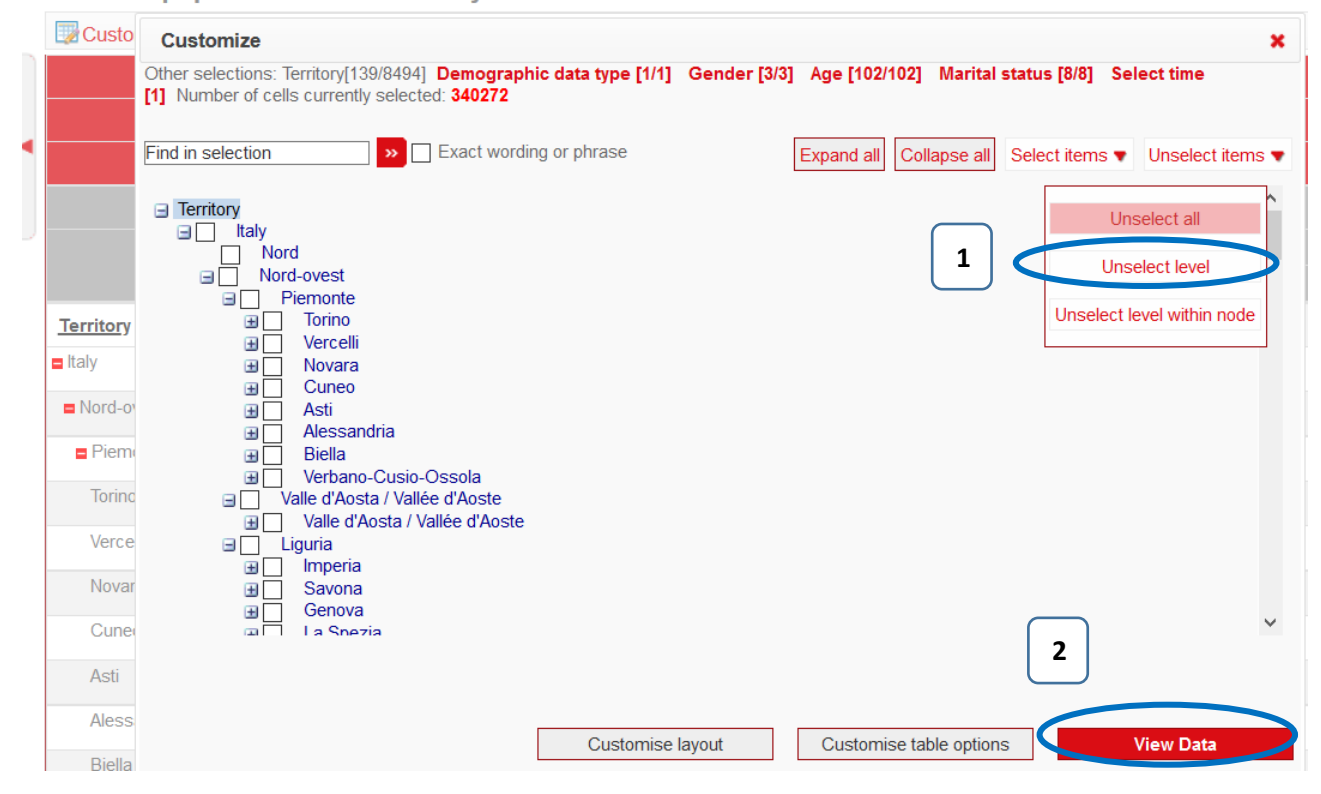

#### B. Select or deselect items based on hierarchical level

Resident population on 1st January <sup>0</sup>

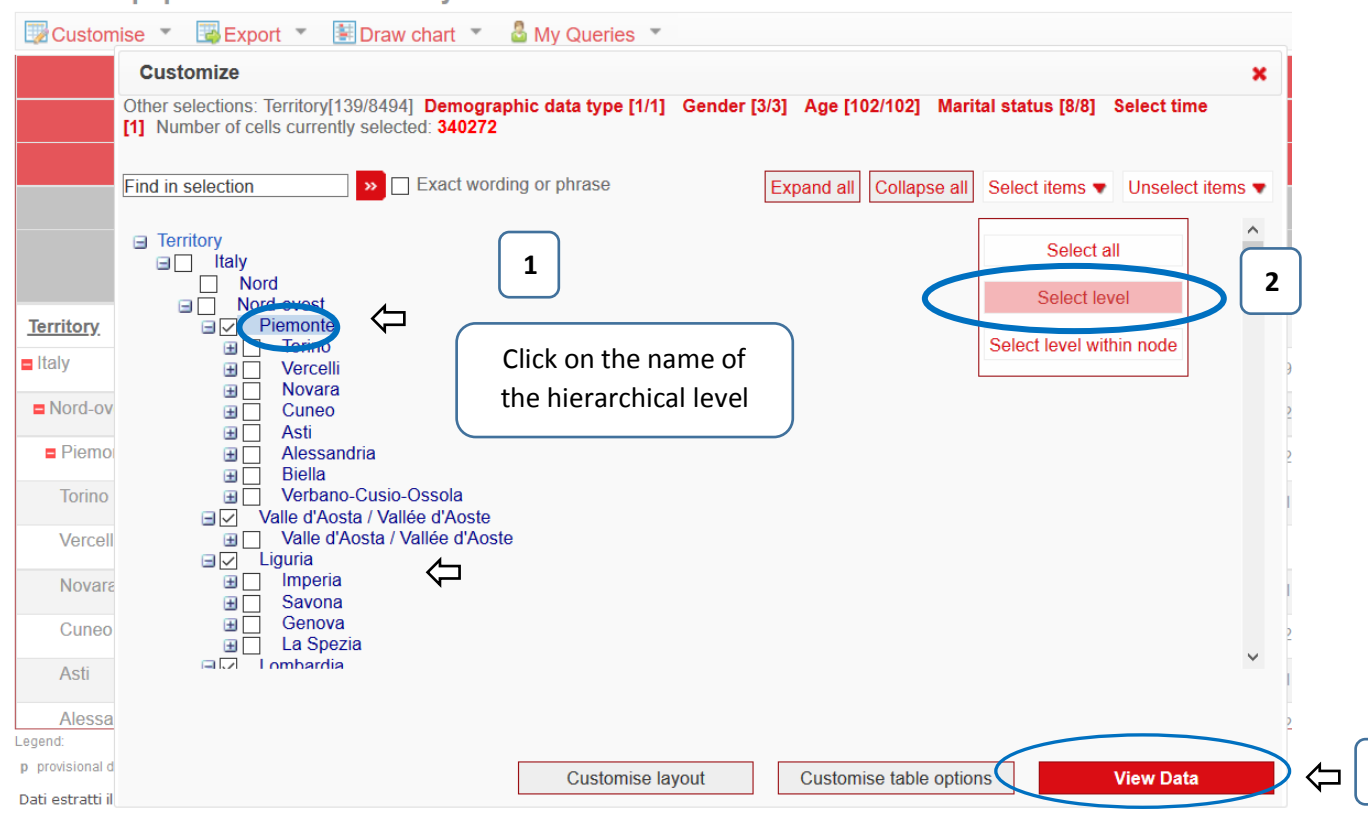

**3**

## **4. EXPORT DATA** (Excel, CSV)

### Click on the menu "Export" you can select the export format:

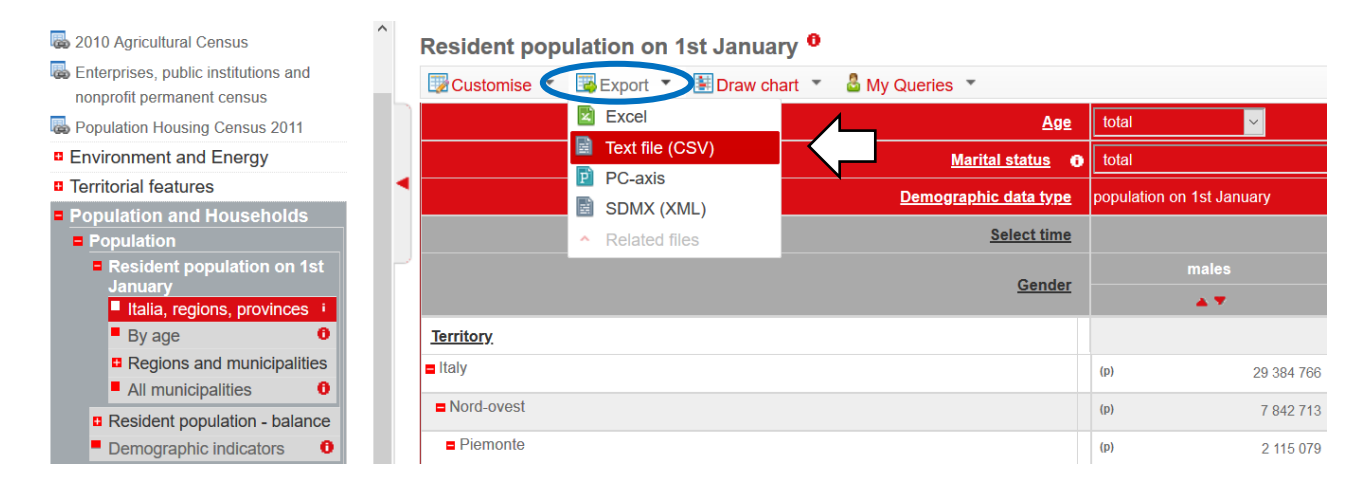

### The export to CSV allows you to extract all the data from the table, including the elements included in the drop-down menus

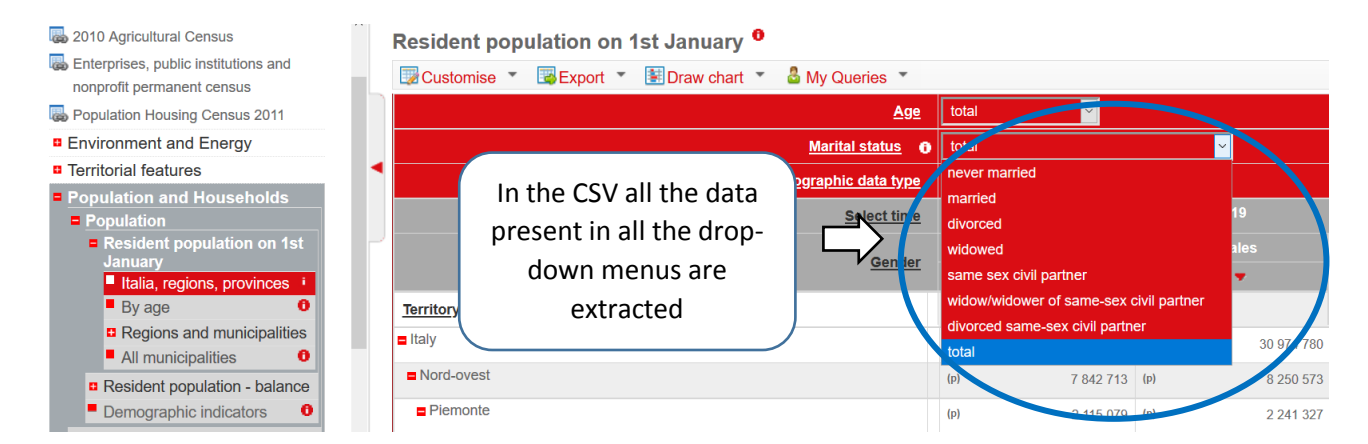

Excel export allows you to extract only the data displayed on the screen